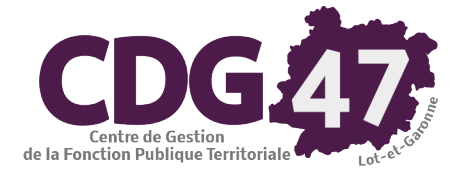

# *Vérifier son compte BOAMP et saisir des formulaires*

## *eForms*

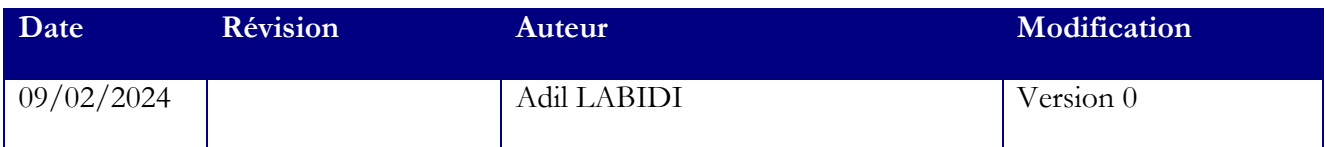

Vous trouverez ci-dessous les derniers éléments dont nous disposons concernant les recommandations du Groupe Moniteur pour publier sans erreur un avis de publicité avec les nouveaux formulaires eForms.

Vous y trouverez également des tutoriels (vidéos) de MarchésOnline (MOL) pour remplir les formulaires.

#### **Vérifier son compte BOAMP**

Pour rappel, voici les étapes à suivre afin de vérifier votre compte BOAMP :

S'authentifier sur la plateforme [https://saisie.boamp.fr/connexion](https://urldefense.proofpoint.com/v2/url?u=https-3A__0onht.mjt.lu_lnk_AVwAADVExCQAAAAPcsoAAAm6FqMAAAAAiZ0AAVqIAB2TbQBlvO5dEAkUFtrVQ6i8NZrZXyCopwAcIDI_2_gIEdi4FP7s9Js076m-5FC9FQ_aHR0cHM6Ly9zYWlzaWUuYm9hbXAuZnIvY29ubmV4aW9u&d=DwMFaQ&c=euGZstcaTDllvimEN8b7jXrwqOf-v5A_CdpgnVfiiMM&r=stF3NSRBiEmoHwXEeeDbHn-w2CeJ9e4z-tTTpQMh8ig&m=xpsEuD7NyTRfPmGQf42f6GCVfO71fXUVyXJwfVSUX6nfDme-4PgXBXFfuomVTbn3&s=N0C6_Q7k92J42wn72WKXTTPaUWwmv_P_gGOdr82x0IQ&e=)

Vérifier l'ensemble des informations constituant votre profil (*[Image 1](https://urldefense.proofpoint.com/v2/url?u=https-3A__0onht.mjt.lu_lnk_AVwAADVExCQAAAAPcsoAAAm6FqMAAAAAiZ0AAVqIAB2TbQBlvO5dEAkUFtrVQ6i8NZrZXyCopwAcIDI_3_1I84-2DH6Yx1W-5Fc-5Ff2wlZ4OA_aHR0cHM6Ly9tY3VzZXJjb250ZW50LmNvbS82ZWFjNDEyNzdmMzNjOWMyNDVmYmY5NzMwL2ltYWdlcy80MjM4MTNkMS00MWU4LTNjNjItYzYxYy1hYWY2ZWY5YjUxOGMucG5n&d=DwMFaQ&c=euGZstcaTDllvimEN8b7jXrwqOf-v5A_CdpgnVfiiMM&r=stF3NSRBiEmoHwXEeeDbHn-w2CeJ9e4z-tTTpQMh8ig&m=xpsEuD7NyTRfPmGQf42f6GCVfO71fXUVyXJwfVSUX6nfDme-4PgXBXFfuomVTbn3&s=E4MesQCO4tN35T9JKxrtPc845PIb7K_s1gSUNBJnT-s&e=)/[Image 2](https://urldefense.proofpoint.com/v2/url?u=https-3A__0onht.mjt.lu_lnk_AVwAADVExCQAAAAPcsoAAAm6FqMAAAAAiZ0AAVqIAB2TbQBlvO5dEAkUFtrVQ6i8NZrZXyCopwAcIDI_4_uyAzkPRTcpxWBjN8BRvleA_aHR0cHM6Ly9tY3VzZXJjb250ZW50LmNvbS82ZWFjNDEyNzdmMzNjOWMyNDVmYmY5NzMwL2ltYWdlcy85MDAwODVjMC03NjhlLTU0OWMtYTYxNy00Y2JiYzc4YjI0Y2QucG5n&d=DwMFaQ&c=euGZstcaTDllvimEN8b7jXrwqOf-v5A_CdpgnVfiiMM&r=stF3NSRBiEmoHwXEeeDbHn-w2CeJ9e4z-tTTpQMh8ig&m=xpsEuD7NyTRfPmGQf42f6GCVfO71fXUVyXJwfVSUX6nfDme-4PgXBXFfuomVTbn3&s=XGjZxl7si2HZRLNGA0SRZZ76Woj4_VF6cB9MX6IRZ98&e=)*)

Pour tous les blocs surlignés en jaune :

Cliquer sur le bouton Modifier

Vérifier que les champs soient correctement renseignés

Cliquer sur le bouton Valider

 Pour le bloc Informations utilisateur : Si votre identifiant contient un espace, nous vous invitons à contacter le BOAMP afin de mettre à jour votre identifiant, sinon, il faudra procéder à la création d'un nouveau compte

Pour le bloc Code d'accès logiciel : Renseigner le code suivant **Y8YG-69WD-4421-4G28**

 Sur votre plateforme Local Trust MPE, vérifier dans l'onglet Administration, Gérer les comptes BOAMP si votre compte est correctement configuré

 Si votre compte est déjà présent, mais que le mot de passe n'est pas le même que celui indiqué sur le site du BOAMP, veuillez n'effectuer aucune action depuis cette interface

 Si votre compte n'est pas présent, il faut cliquer sur Ajouter un compte, afin de procéder à l'ajout de votre compte BOAMP

Depuis le tableau de bord des consultations, se rendre dans le module Publicité depuis le menu Autres actions

 Depuis le MOL, cliquer sur Profil et vérifier que l'ensemble des informations obligatoires est correctement renseigné dans les onglets Données "Utilisateur" et Données "BOAMP"

Si vous constatez que les informations de l'onglet Données "BOAMP" n'ont pas été sauvegardées, cette anomalie est identifiée et en cours de résolution par le Groupe Moniteur. Néanmoins, renseigner ces données de facturation dans les étapes 2 et 3 du choix des supports vous permettra d'envoyer votre avis.

#### **Procédure de saisie des formulaires eForms**

Afin de maximiser les chances d'envoyer avec succès un avis de publicité via les nouveaux formulaires eForms, nous vous recommandons de suivre la procédure indiquée ci-dessous. Suivre ce processus permet de limiter les risques de rejet (Erreur XSD et Erreur schematron).

Pour l'ensemble des avis eForms (Procédure hors avis rectificatif et avis d'attribution) :

Commencer par la rédaction du dernier bloc [\(Image 3](https://urldefense.proofpoint.com/v2/url?u=https-3A__0onht.mjt.lu_lnk_AVwAADVExCQAAAAPcsoAAAm6FqMAAAAAiZ0AAVqIAB2TbQBlvO5dEAkUFtrVQ6i8NZrZXyCopwAcIDI_5_Mv-5FasxqKaDQQMYdcp85WUw_aHR0cHM6Ly9tY3VzZXJjb250ZW50LmNvbS82ZWFjNDEyNzdmMzNjOWMyNDVmYmY5NzMwL2ltYWdlcy80ZDU1MWZkZi1mYjAxLTY1ZGEtNjQ3YS1kMWU3NTg3NGVjZjUucG5n&d=DwMFaQ&c=euGZstcaTDllvimEN8b7jXrwqOf-v5A_CdpgnVfiiMM&r=stF3NSRBiEmoHwXEeeDbHn-w2CeJ9e4z-tTTpQMh8ig&m=xpsEuD7NyTRfPmGQf42f6GCVfO71fXUVyXJwfVSUX6nfDme-4PgXBXFfuomVTbn3&s=F2n8z_clsdVA4GnCDKxuv3zoEBMJNscK0CfXHMueKVY&e=))

Dans un premier temps, remplir uniquement les lignes obligatoires (ayant un astérisque orange \*)

 Pour les erreurs générées, effectuer un "ctrl+F" avec le code erreur de la ligne pour une recherche plus rapide ([Image](https://urldefense.proofpoint.com/v2/url?u=https-3A__0onht.mjt.lu_lnk_AVwAADVExCQAAAAPcsoAAAm6FqMAAAAAiZ0AAVqIAB2TbQBlvO5dEAkUFtrVQ6i8NZrZXyCopwAcIDI_6_0x5D4xfdtrs2cVEOO-2DoSdA_aHR0cHM6Ly9tY3VzZXJjb250ZW50LmNvbS82ZWFjNDEyNzdmMzNjOWMyNDVmYmY5NzMwL2ltYWdlcy8wYjExN2ZlNy0xNjUwLWZlZTktYWM0Yi02ZTIwZjkzYjU3NmIucG5n&d=DwMFaQ&c=euGZstcaTDllvimEN8b7jXrwqOf-v5A_CdpgnVfiiMM&r=stF3NSRBiEmoHwXEeeDbHn-w2CeJ9e4z-tTTpQMh8ig&m=xpsEuD7NyTRfPmGQf42f6GCVfO71fXUVyXJwfVSUX6nfDme-4PgXBXFfuomVTbn3&s=q4N-pbsu1KqNyIUXGWu6z-YVqL20acp08udJWOAShSI&e=)  [4](https://urldefense.proofpoint.com/v2/url?u=https-3A__0onht.mjt.lu_lnk_AVwAADVExCQAAAAPcsoAAAm6FqMAAAAAiZ0AAVqIAB2TbQBlvO5dEAkUFtrVQ6i8NZrZXyCopwAcIDI_6_0x5D4xfdtrs2cVEOO-2DoSdA_aHR0cHM6Ly9tY3VzZXJjb250ZW50LmNvbS82ZWFjNDEyNzdmMzNjOWMyNDVmYmY5NzMwL2ltYWdlcy8wYjExN2ZlNy0xNjUwLWZlZTktYWM0Yi02ZTIwZjkzYjU3NmIucG5n&d=DwMFaQ&c=euGZstcaTDllvimEN8b7jXrwqOf-v5A_CdpgnVfiiMM&r=stF3NSRBiEmoHwXEeeDbHn-w2CeJ9e4z-tTTpQMh8ig&m=xpsEuD7NyTRfPmGQf42f6GCVfO71fXUVyXJwfVSUX6nfDme-4PgXBXFfuomVTbn3&s=q4N-pbsu1KqNyIUXGWu6z-YVqL20acp08udJWOAShSI&e=)/[Image 5](https://urldefense.proofpoint.com/v2/url?u=https-3A__0onht.mjt.lu_lnk_AVwAADVExCQAAAAPcsoAAAm6FqMAAAAAiZ0AAVqIAB2TbQBlvO5dEAkUFtrVQ6i8NZrZXyCopwAcIDI_7_c0j-5FeAHlUr-5Fbj-5FQo2GnZag_aHR0cHM6Ly9tY3VzZXJjb250ZW50LmNvbS82ZWFjNDEyNzdmMzNjOWMyNDVmYmY5NzMwL2ltYWdlcy8wMmE1YmUwZC1kNjQxLWVkNWUtZDY3Yi01M2Q5M2Q5MTUwMDgucG5n&d=DwMFaQ&c=euGZstcaTDllvimEN8b7jXrwqOf-v5A_CdpgnVfiiMM&r=stF3NSRBiEmoHwXEeeDbHn-w2CeJ9e4z-tTTpQMh8ig&m=xpsEuD7NyTRfPmGQf42f6GCVfO71fXUVyXJwfVSUX6nfDme-4PgXBXFfuomVTbn3&s=QML09VgOHU6YrsA7EgyL1PdQoZ1MMB0VWXNdkGh5K3E&e=))

Nous vous suggérons de compléter uniquement les données obligatoires pour le moment.

Recommandations en cas de rejet

CDG47 – Pôle Numérique – Dématérialisation

 Si votre avis indique la mention "Rejet XSD" nous vous invitons à renouveler (Bouton « Corriger » dans le suivi de votre annonce) leur envoi afin qu'ils soient publiés. Lors de la correction de l'avis, les contrôles seront réalisés et vous serez invités à modifier/compléter des informations en erreur qui n'avaient pas été détectées lors du premier envoi.

 Si votre avis indique la mention "Rejet schematron" nous vous invitons à vérifier les dates qui ont été renseignées, en particulier la date d'émission qui doit être celle du jour de l'envoi ([Image 6](https://urldefense.proofpoint.com/v2/url?u=https-3A__0onht.mjt.lu_lnk_AVwAADVExCQAAAAPcsoAAAm6FqMAAAAAiZ0AAVqIAB2TbQBlvO5dEAkUFtrVQ6i8NZrZXyCopwAcIDI_8_LoGpJwQoChY2E-2DA6eO3SkA_aHR0cHM6Ly9tY3VzZXJjb250ZW50LmNvbS82ZWFjNDEyNzdmMzNjOWMyNDVmYmY5NzMwL2ltYWdlcy9iZjk4ZjU1Ni1mZjVhLTNmOGItNjUzNi1lY2MxZGEwOTdhMjIucG5n&d=DwMFaQ&c=euGZstcaTDllvimEN8b7jXrwqOf-v5A_CdpgnVfiiMM&r=stF3NSRBiEmoHwXEeeDbHn-w2CeJ9e4z-tTTpQMh8ig&m=xpsEuD7NyTRfPmGQf42f6GCVfO71fXUVyXJwfVSUX6nfDme-4PgXBXFfuomVTbn3&s=g9O6EJmGxK5kij2SuRoW_Ht6G_ykIKgowE-f0F91UXY&e=)).

Pour les avis de type FNS (Formulaire National Standard), il est également nécessaire de vérifier, dans l'onglet 8, que la date est bien celle jour.

### **Tutoriels (vidéo) de MarchésOnline (MOL) pour remplir les formulaires :**

Le MOL a mis en place ces vidéos pour aider à remplir les formulaires :

- [Avis initial étape 1 Organisations](https://atexo.us19.list-manage.com/track/click?u=6eac41277f33c9c245fbf9730&id=2b23505508&e=d30f822afe)
- [Avis initial étape 2 Partie contractante et prestataire de services](https://atexo.us19.list-manage.com/track/click?u=6eac41277f33c9c245fbf9730&id=161b98a9e4&e=d30f822afe)
- [Avis initial étape 3 Procédure](https://atexo.us19.list-manage.com/track/click?u=6eac41277f33c9c245fbf9730&id=5412ed3021&e=d30f822afe)
- [Avis initial étape 4 Lots et Groupe de lots](https://atexo.us19.list-manage.com/track/click?u=6eac41277f33c9c245fbf9730&id=a52e0b797b&e=d30f822afe)
- [Avis rectificatif](https://atexo.us19.list-manage.com/track/click?u=6eac41277f33c9c245fbf9730&id=af8ffed962&e=d30f822afe)
- [Avis d'attribution](https://atexo.us19.list-manage.com/track/click?u=6eac41277f33c9c245fbf9730&id=5d928e4869&e=d30f822afe)
- [Comprendre les messages d'erreur](https://atexo.us19.list-manage.com/track/click?u=6eac41277f33c9c245fbf9730&id=8db0c15d62&e=d30f822afe)

Nous vous tiendrons informé de toute nouvelle actualité ou mise à jour à ce sujet.

L'équipe Dématérialisation du CDG47 reste à votre disposition pour tout complément d'information.